# **PGマルチペイメントサービス 管理画面操作マニュアル**

PAYSLE決済

2021年 5月18日 1.01版

- 本書の著作権は「GMOペイメントゲートウェイ株式会社(以下、弊社という)」に帰属します。
- 本書のいかなる部分においても、弊社に事前の書面による許可なく、電子的、機械的を含むいかなる手段や形式によって
- 
- 
- 本仕様書は加盟店様と弊社との間で締結した機密保持契約において機密情報として規定される情報です。本仕様書の取扱
- もその複製、改変、頒布、ならびにそれらに類似する行為を禁止します。
- いは機密保持契約の規定に従ってください。
- 本書の内容は、予告なく随時更新されます。
- 本書の内容について万全を期しておりますが、万一記載もれ等お気づきの点がございましたら、弊社までご連絡ください。

Copyright (C) 1995 GMO Payment Gateway, Inc. All Rights Reserved.

# 目次

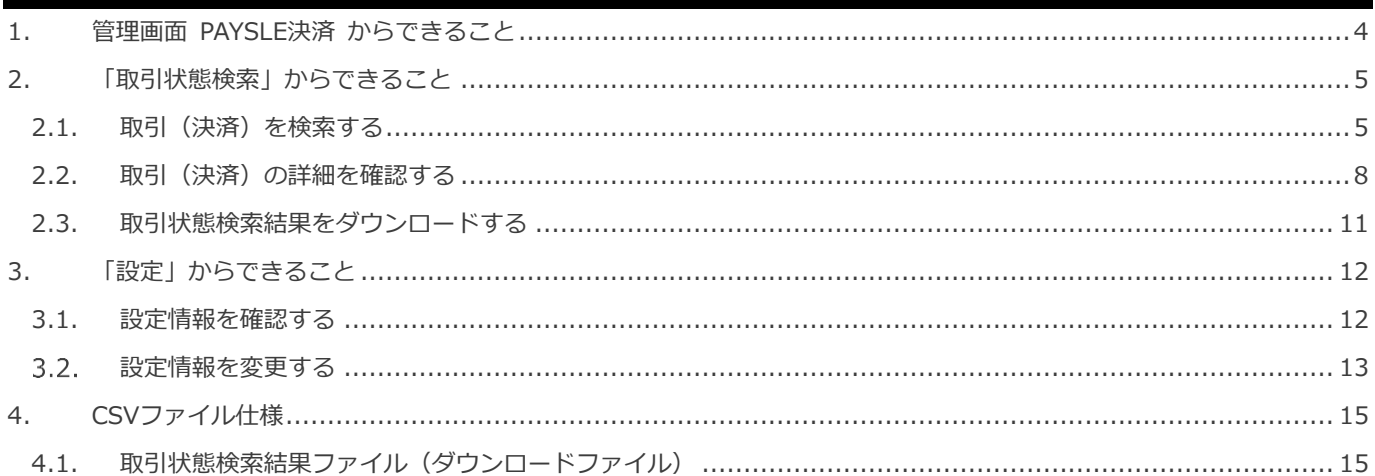

# <span id="page-3-0"></span>**1. 管理画面 PAYSLE決済 からできること**

サイト管理画面、ショップ管理画面それぞれについて、ご利用いただける操作をご案内いたします。

**ご利用には、管理画面にログインいただく必要があります。サイト管理画面・ショップ管理画面で行える操作は同じです**

## **■サイト管理画面**

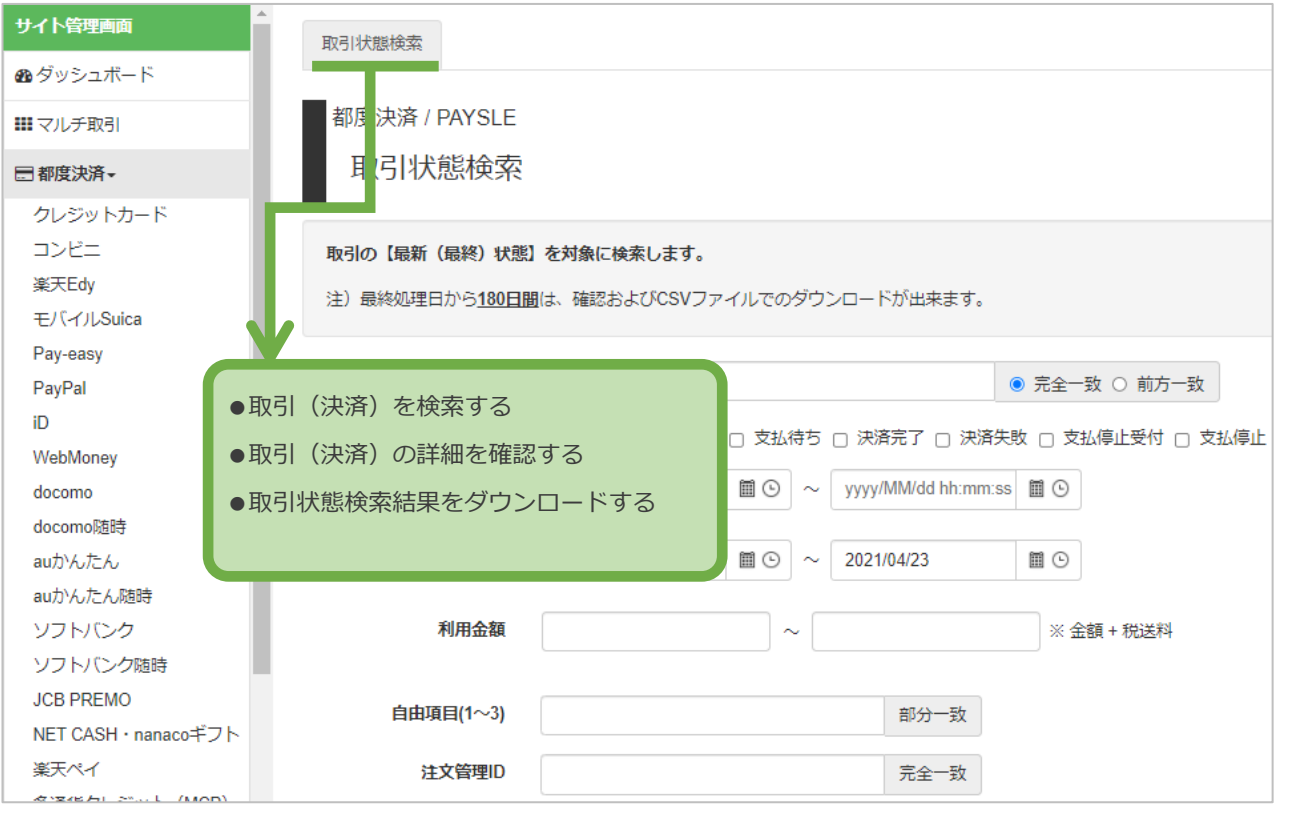

### **■ショップ管理画面**

**\**

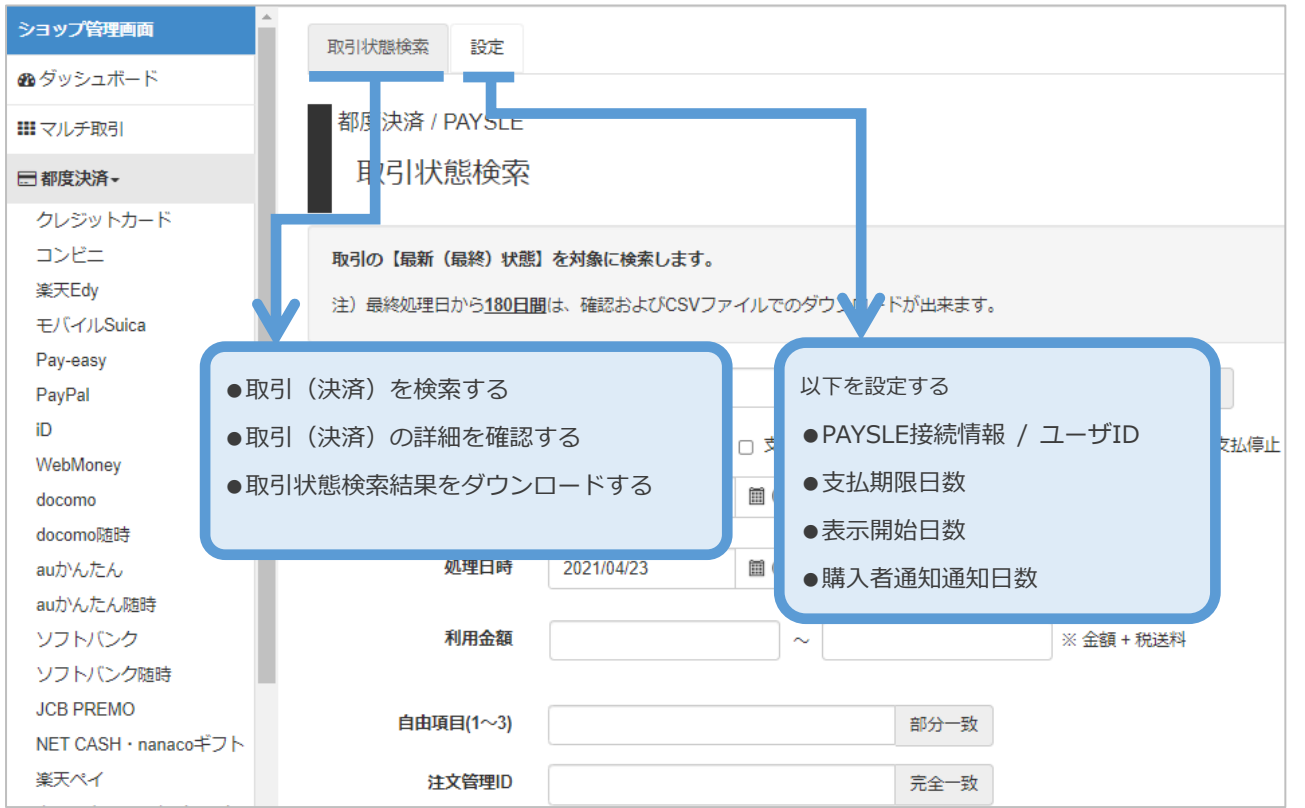

### PAYSLE決済

<span id="page-4-1"></span><span id="page-4-0"></span>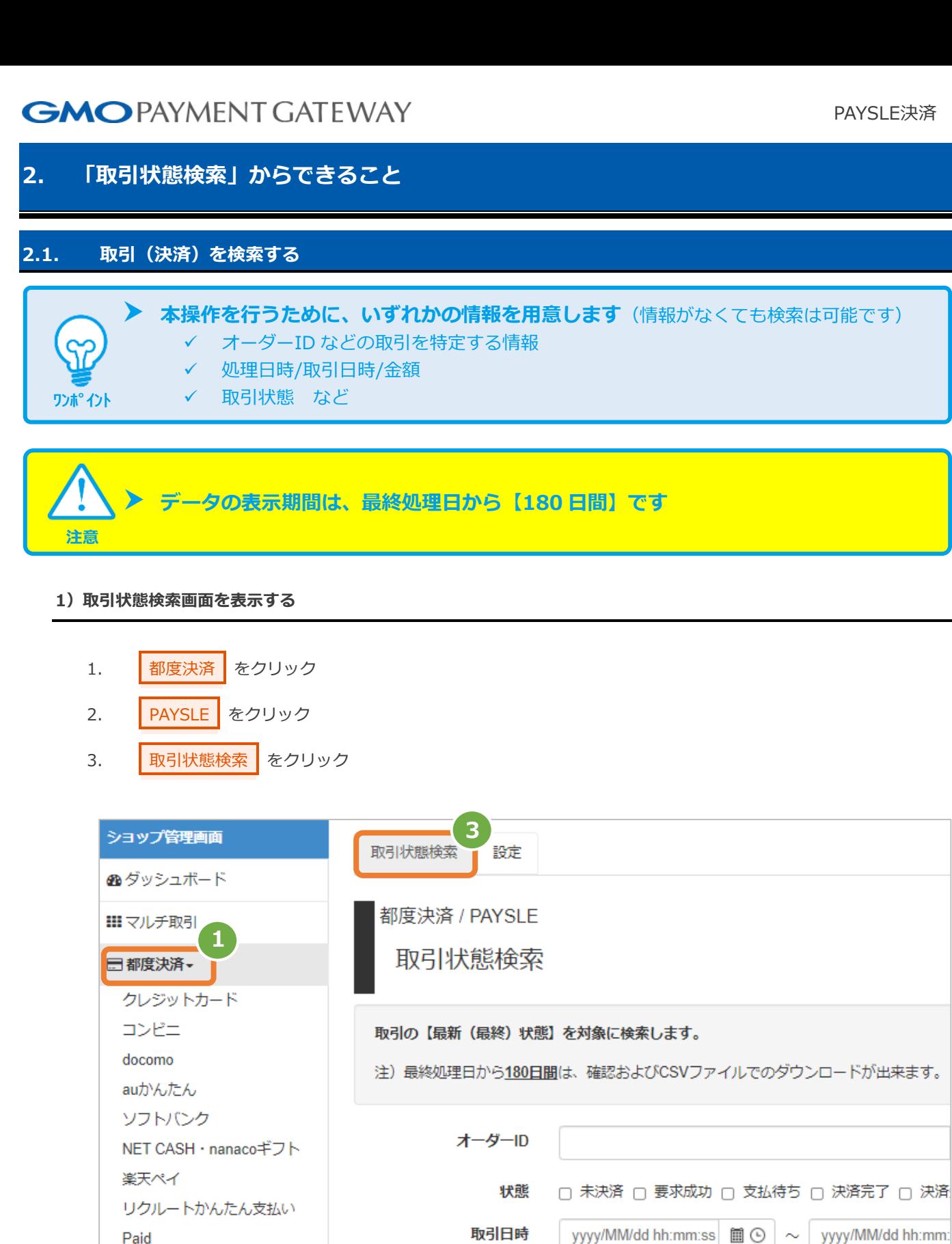

yyyy/MM/dd hh:mm:ss 圃 ⊙

2021/04/23

処理日時

 $\sim$ 

 $\sim$ 

2021/04/23

mΘ

**2**

Paid

払込票 **PAYSLE** 

# **2)条件を入力し、検索を行う**

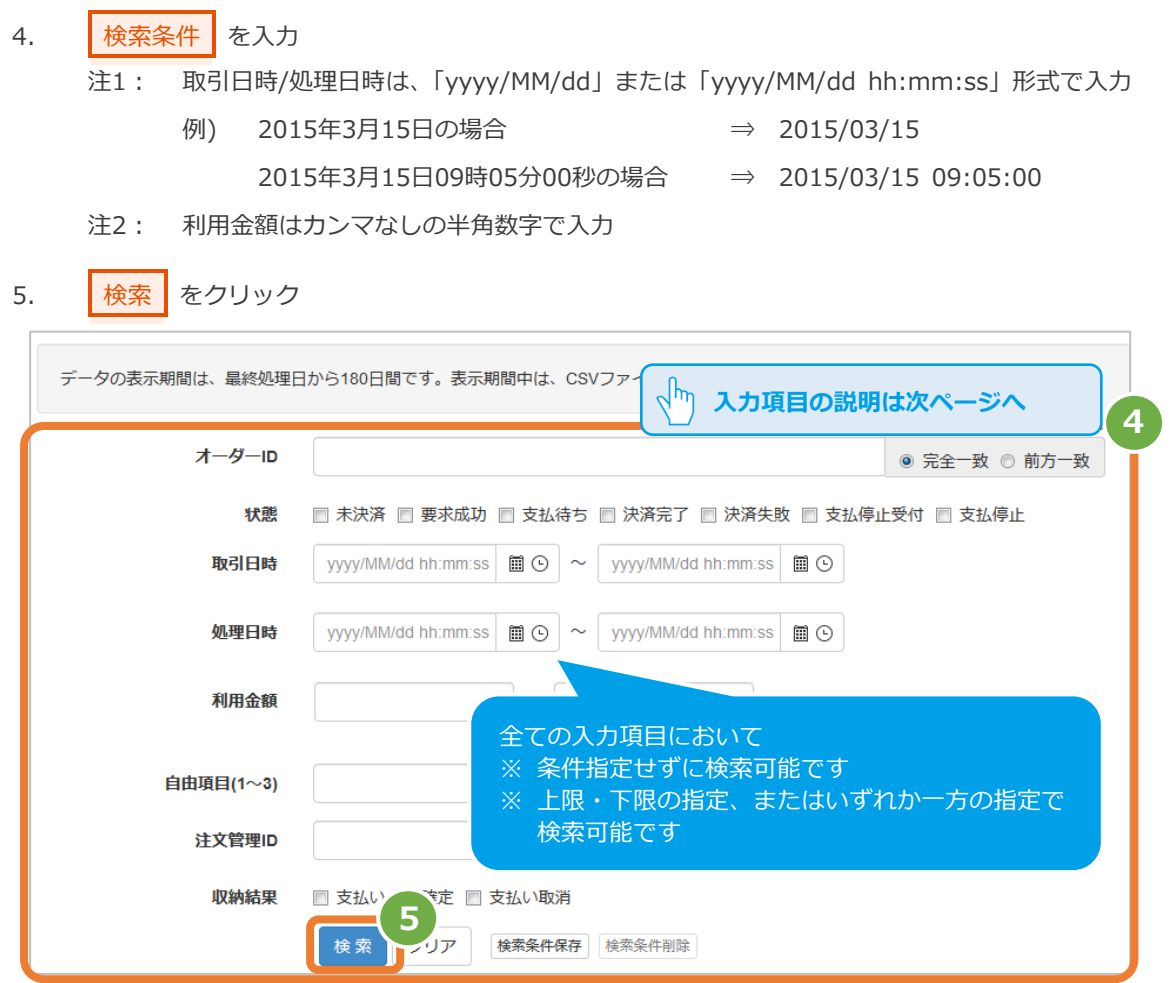

### 表 2.1-1 取引状態検索条件の説明

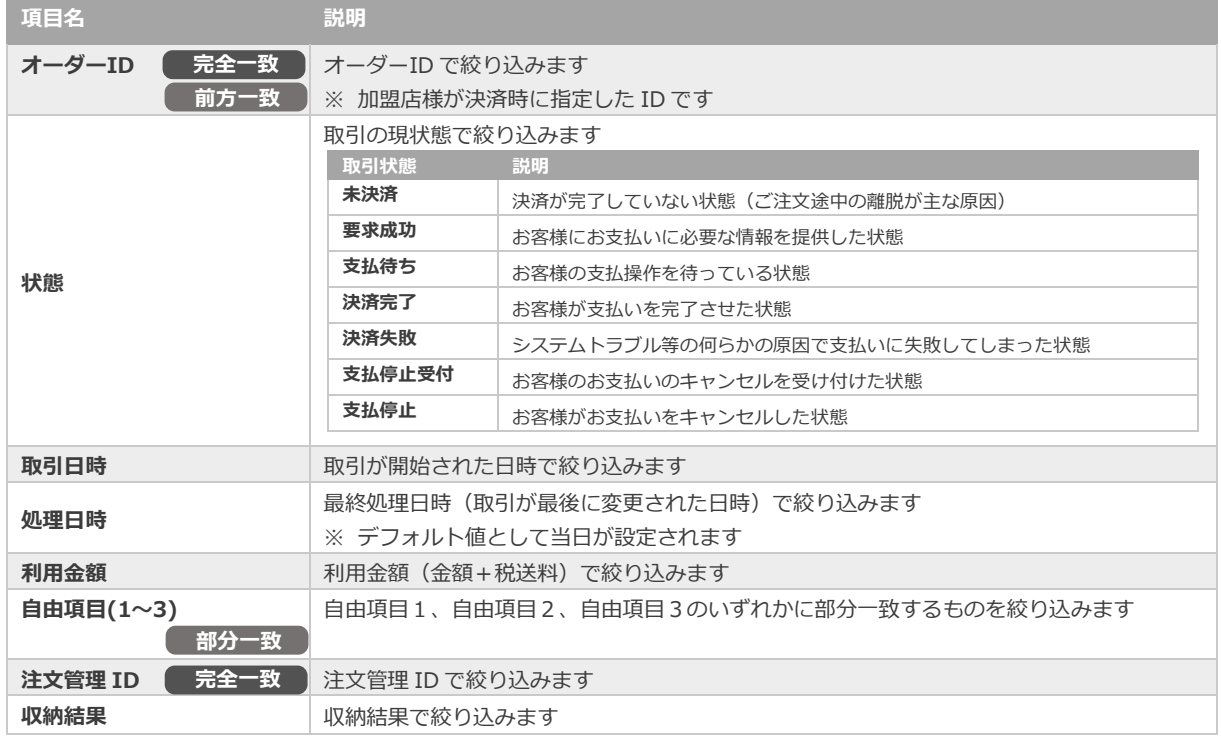

## **3)検索結果を表示する**

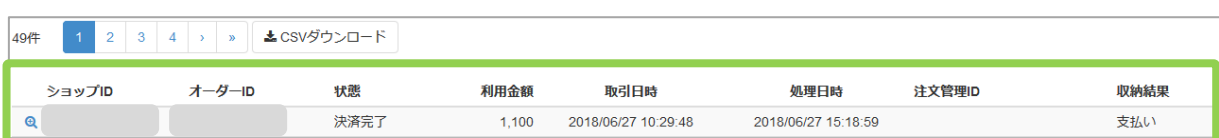

### 表 2.1-2 取引一覧表示項目

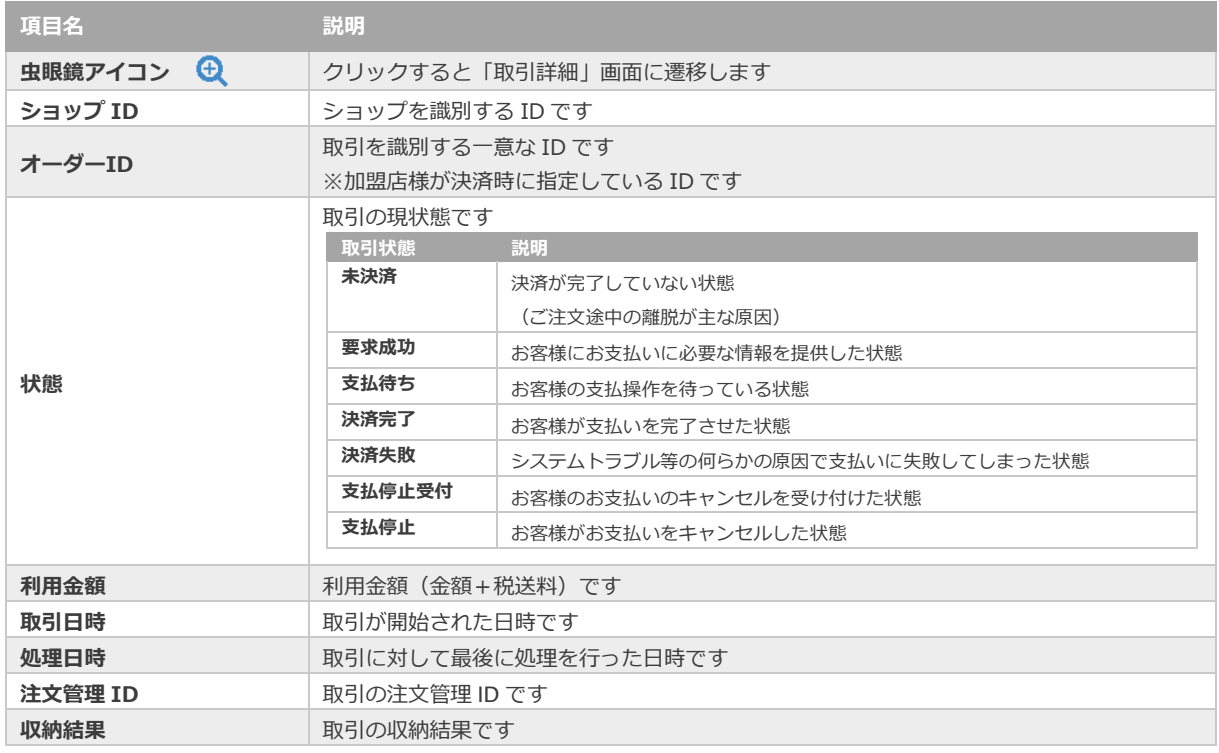

J

**[2.2](#page-7-0) [取引\(決済\)の詳細を確認する](#page-7-0)** - 関連する操作 - 2.2 取引(決済)の詳細を確認する<br>- 関連する操作 - <mark>- カリックで遷移</mark>

**[2.3](#page-10-0) [取引状態検索結果をダウンロードする](#page-10-0)**

<span id="page-7-0"></span>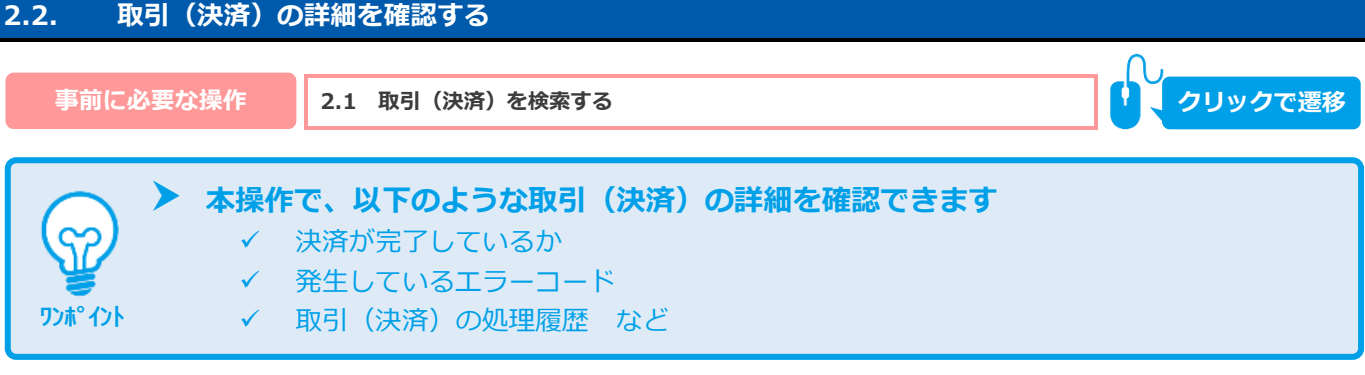

### **1)該当取引を選択する**

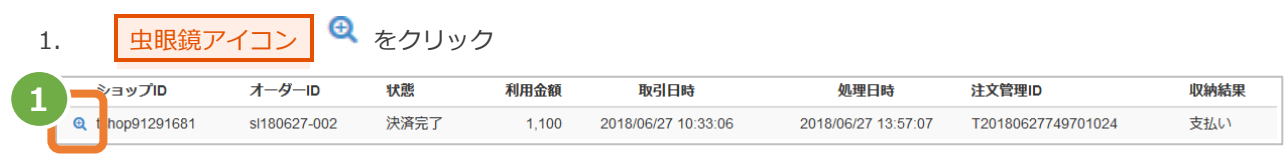

### **2)取引の詳細を表示する**

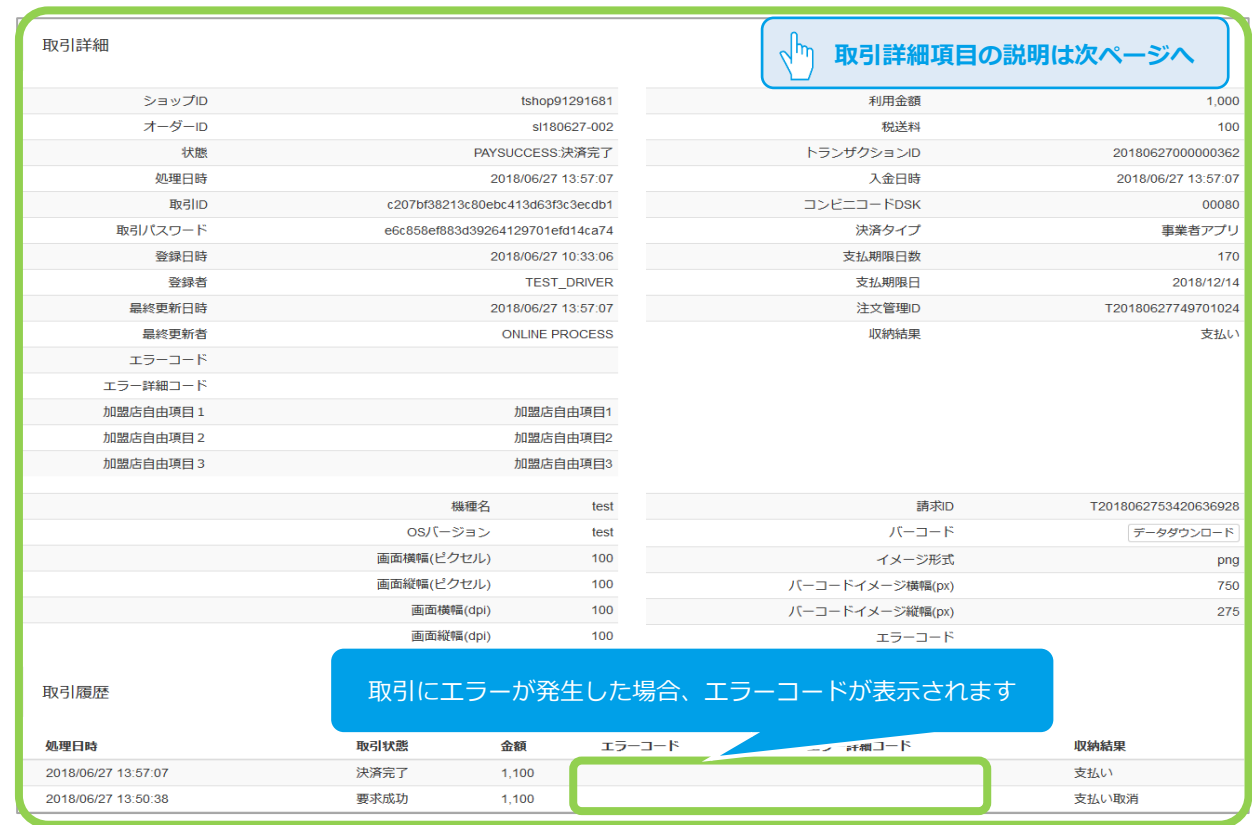

# 2. 取引詳細画面にて、詳細を確認する

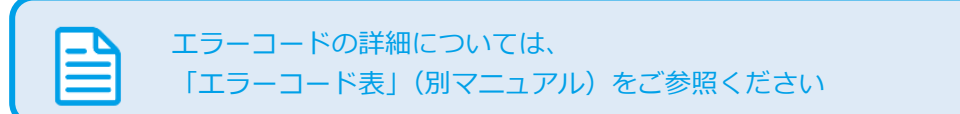

## 表 2.2-1 取引詳細画面の説明

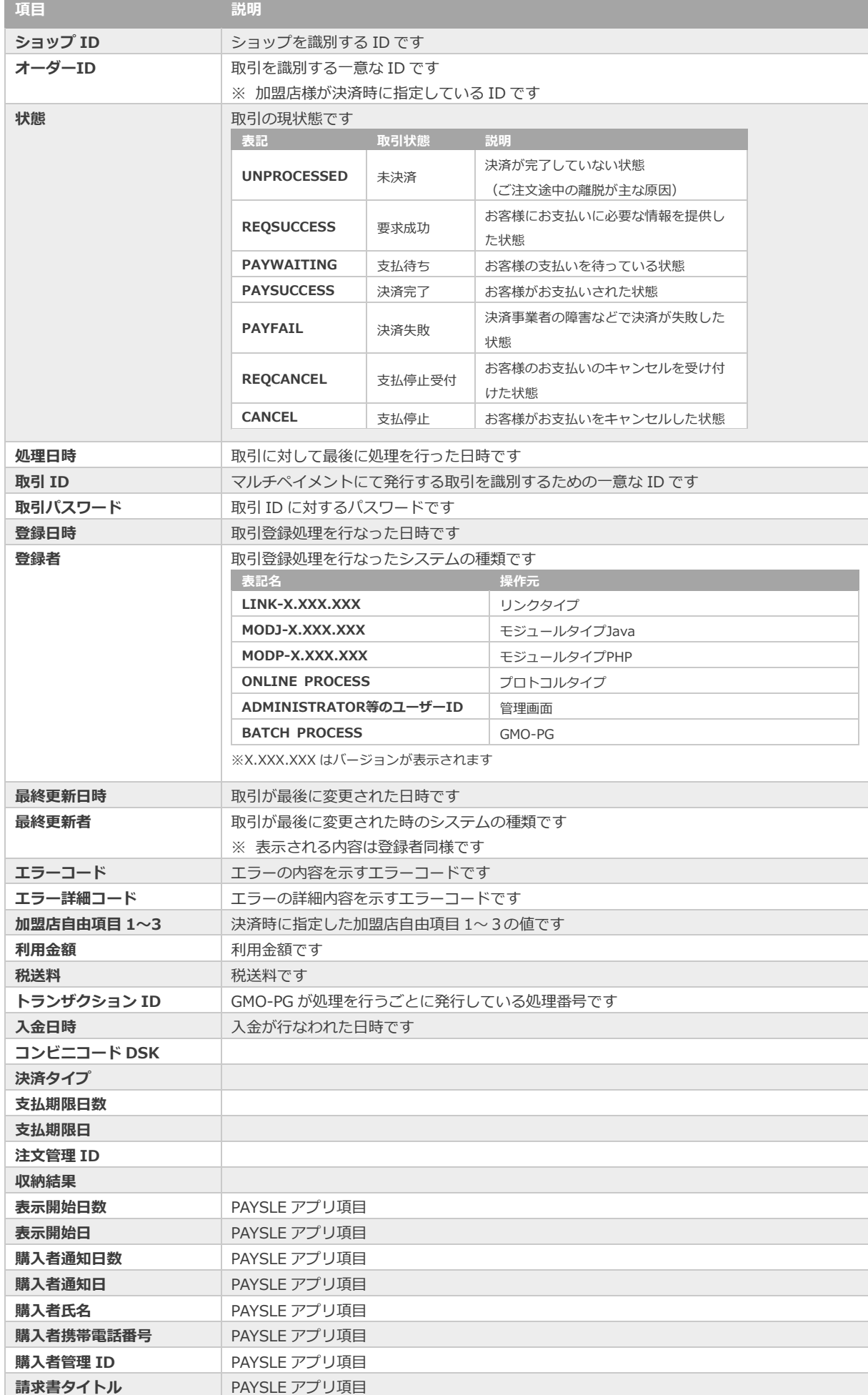

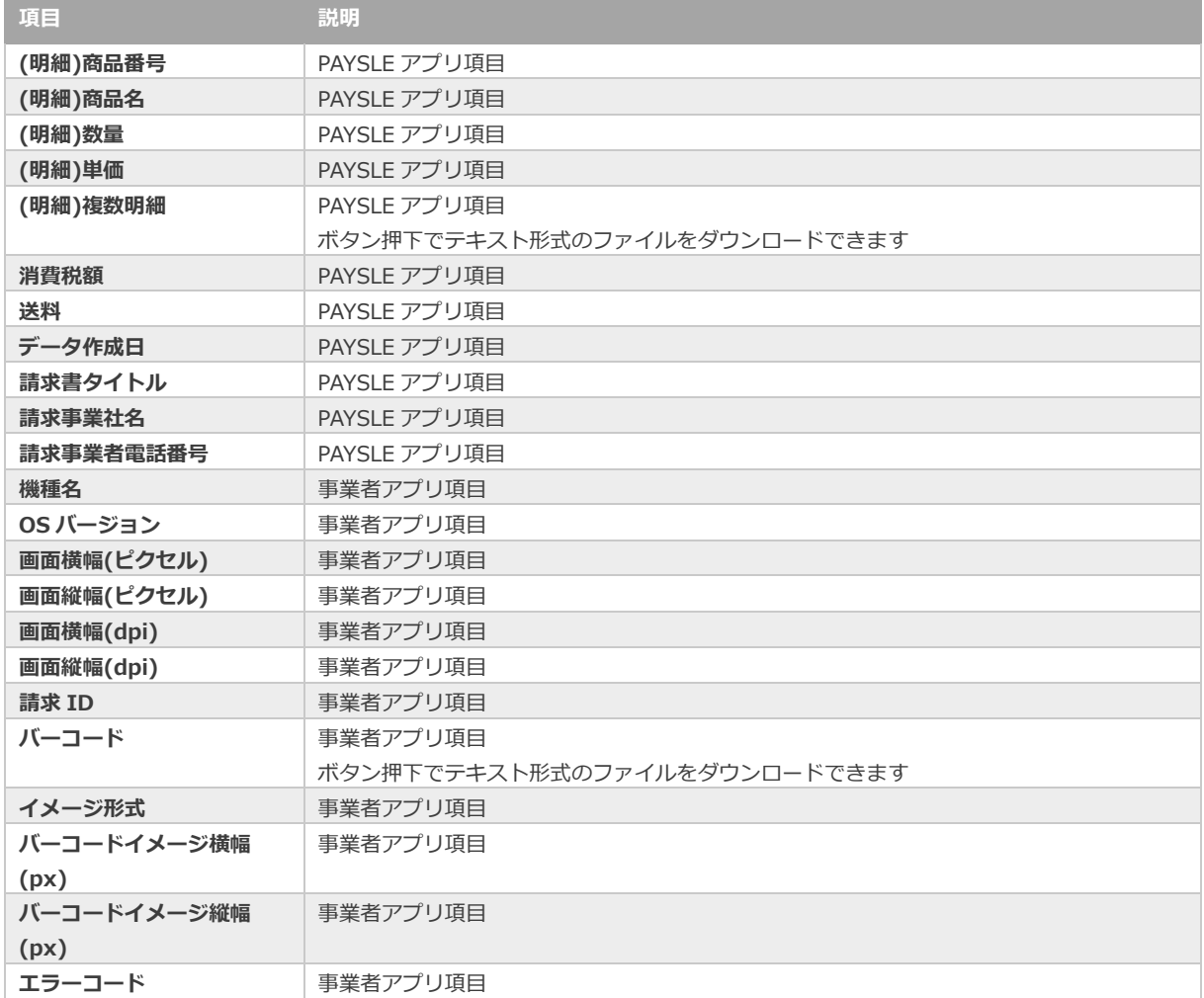

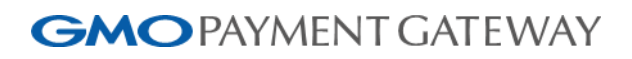

<span id="page-10-0"></span>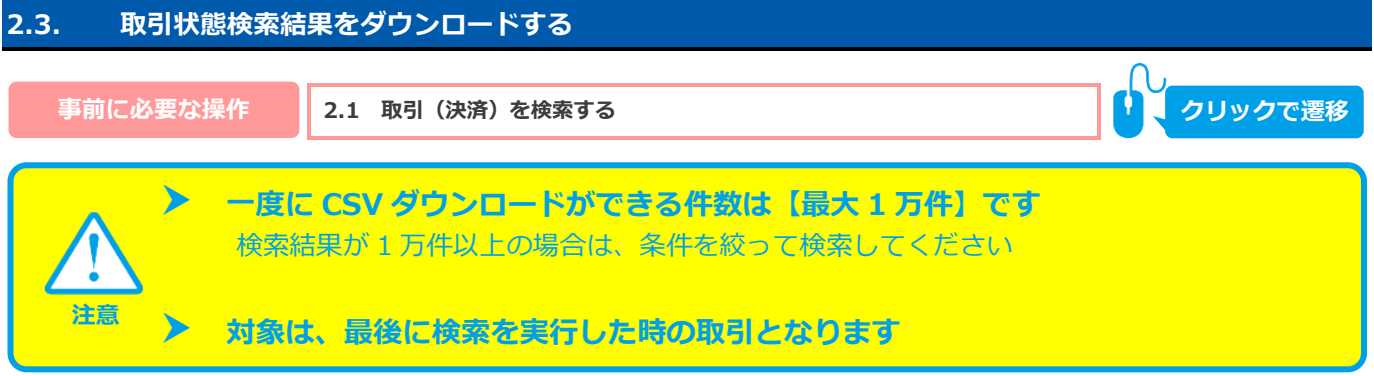

**1)取引状態検索結果をダウンロードする**

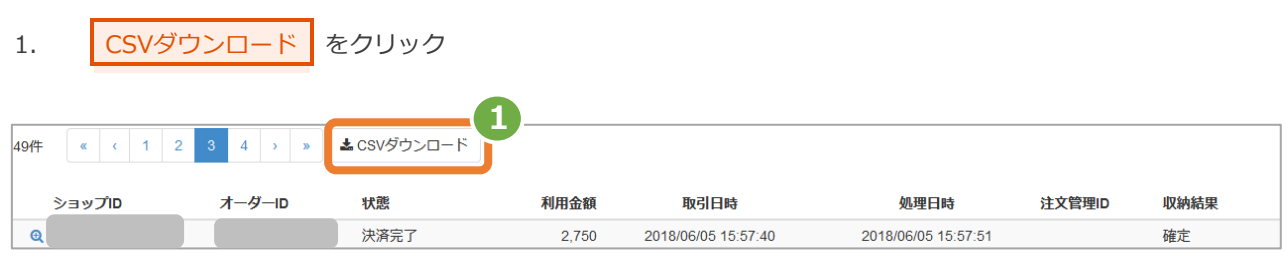

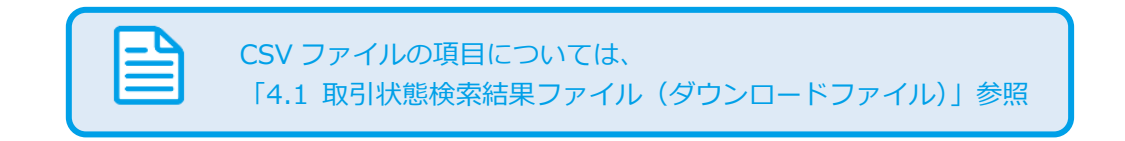

# <span id="page-11-0"></span>**3. 「設定」からできること**

# <span id="page-11-1"></span>**3.1. 設定情報を確認する**

- **1)設定画面を表示する**
	- $1.$ お度決済 をクリック
	- PAYSLE をクリック  $\overline{2}$ .
	- 設定 をクリック  $\overline{3}$ .

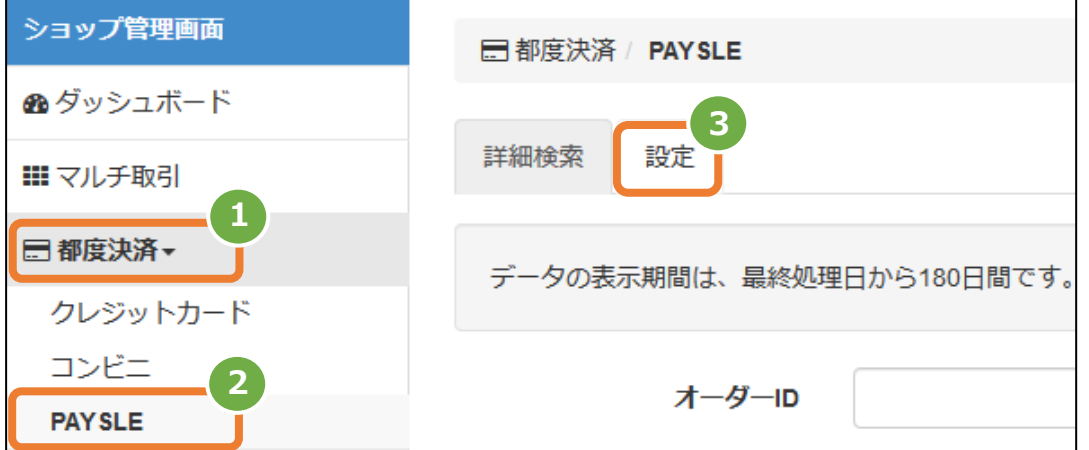

**2)設定されている情報を表示する**

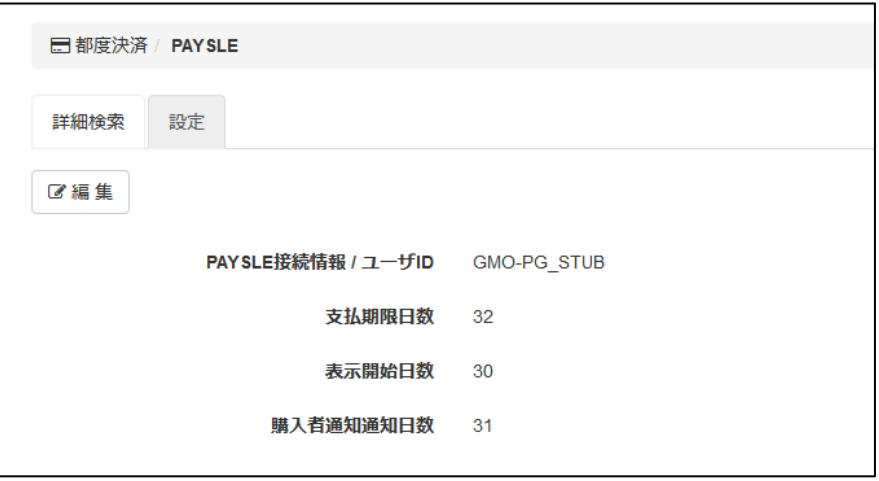

<span id="page-12-0"></span>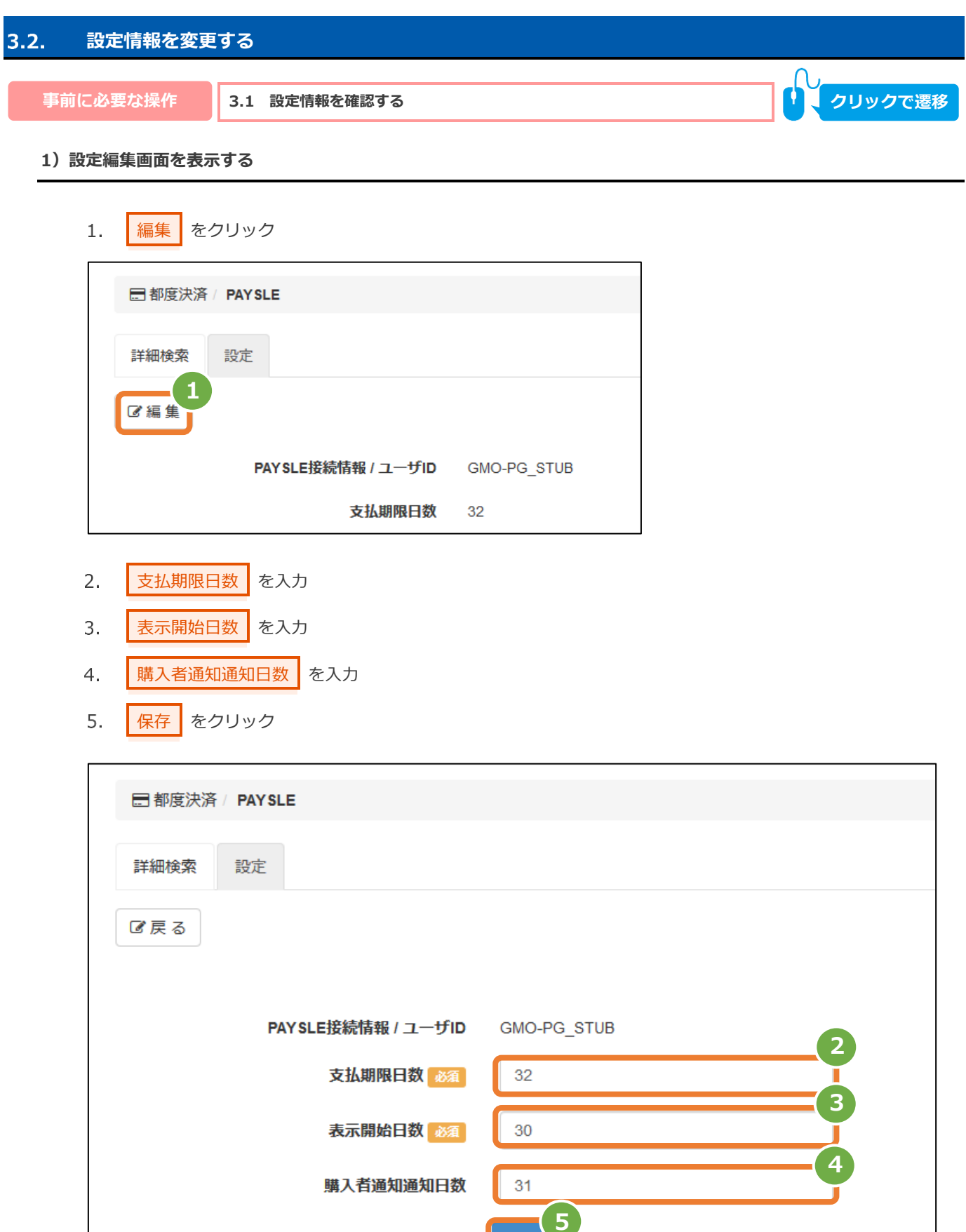

保存

# **2)設定結果を確認する**

設定値が保存されたことを確認する

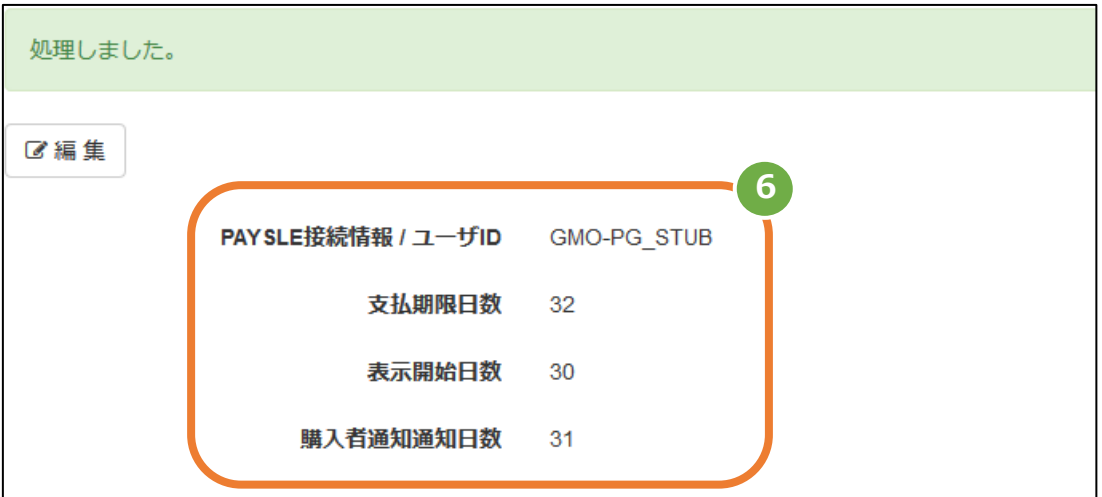

# <span id="page-14-0"></span>**4. CSVファイル仕様**

# <span id="page-14-1"></span>**4.1. 取引状態検索結果ファイル(ダウンロードファイル)**

取得できる操作

**取得できる操作 [2.3](#page-10-0) [取引状態検索結果をダウンロードする](#page-10-0) クリックで遷移**

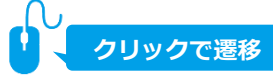

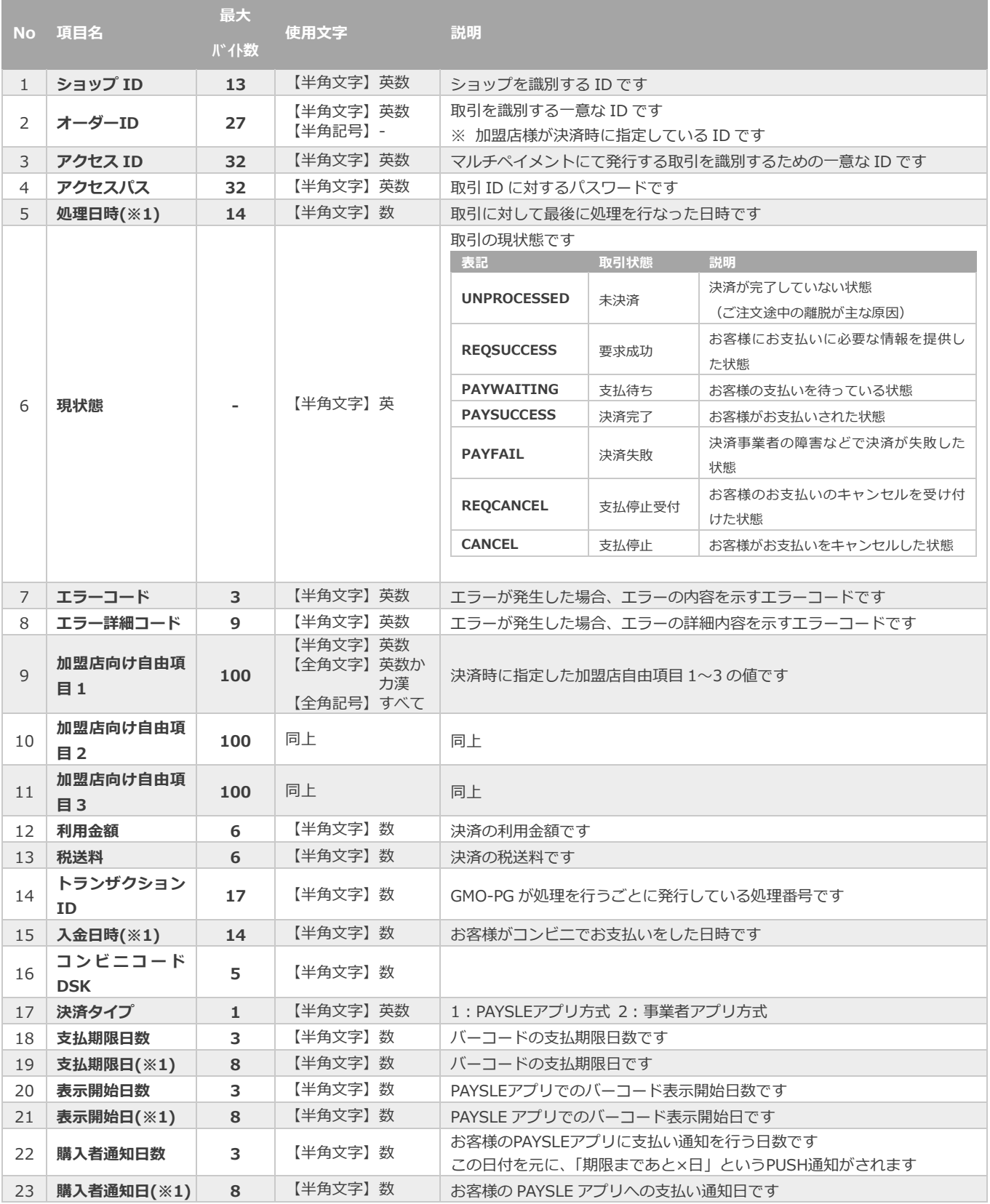

※次ページに続きます

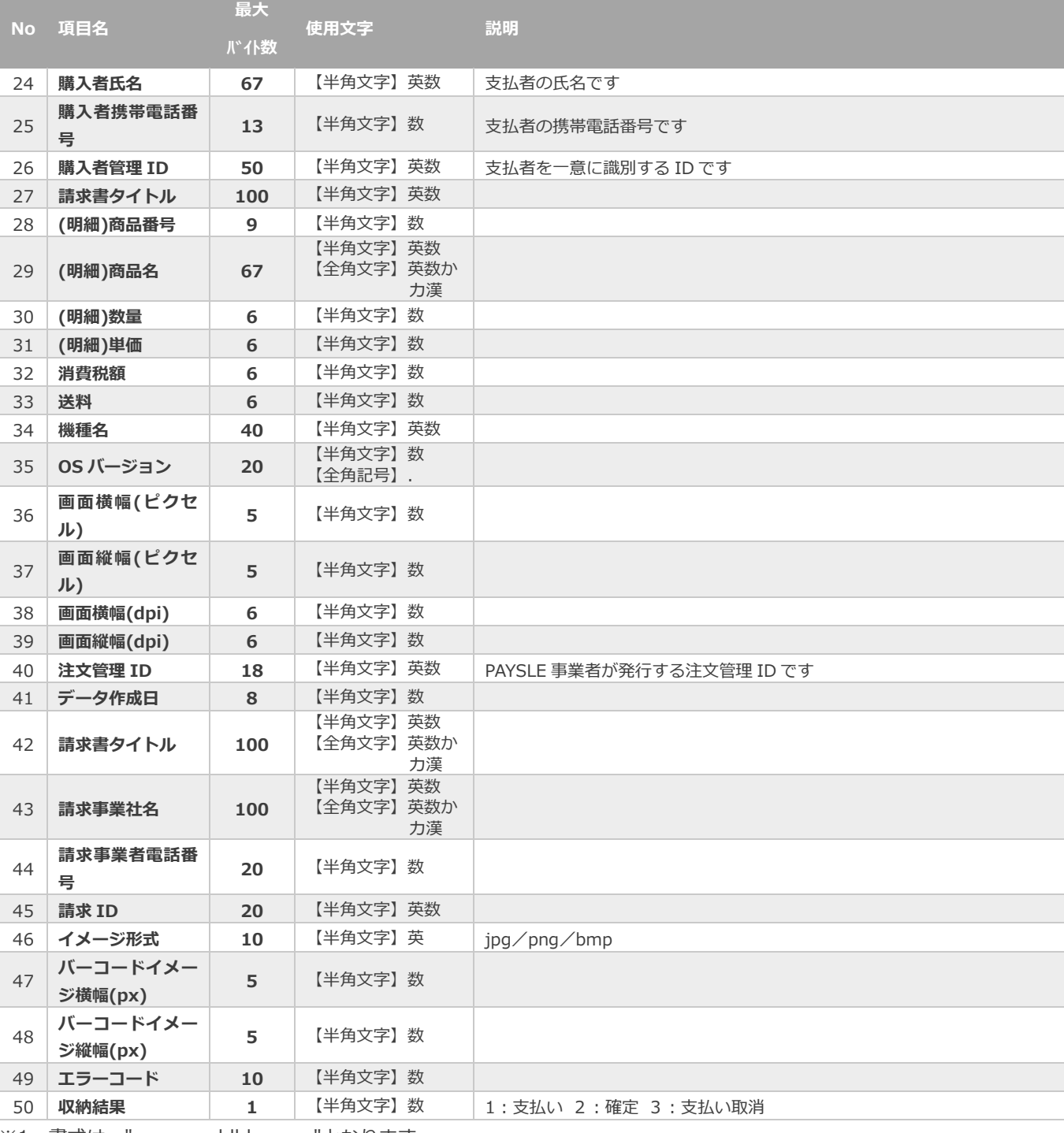

※1:書式は、"yyyymmddhhmmss"となります

# **変更履歴**

# **2018年07月17日 – 1.00版**

・ 新規作成

# **2021年05月18日 – 1.01版**

・ 機能名を「詳細検索」から「取引状態検索」に文言変更